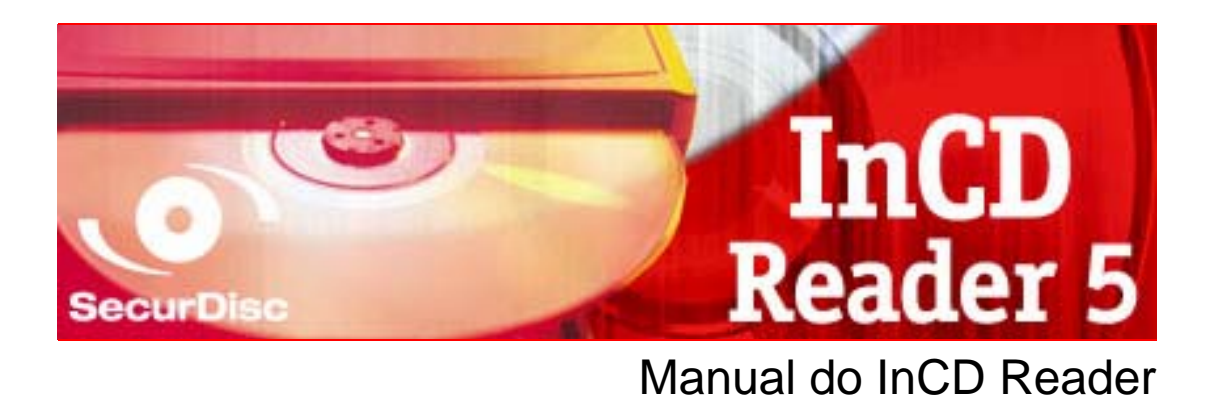

## **Nero AG**

#### **Informações sobre direitos autorais e marcas registradas**

O manual e todo o seu conteúdo é protegido por leis de direitos autorais e são de propriedade da Nero AG. Todos os direitos reservados. Este manual contém material protegido por leis de direitos autorais internacionalmente reconhecidas. Nenhuma parte deste manual pode ser reproduzida, transmitida ou transcrita sem a permissão expressa por escrito da Nero AG.

A Nero rejeita quaisquer afirmações que estejam além das cláusulas estabelecidas no contrato de licenciamento de usuário final. A Nero AG não assume responsabilidade sobre as informações contidas neste manual do usuário. O conteúdo do software fornecido, assim como o manual do , podem ser modificados sem aviso prévio.

Todos os nomes e marcas registradas são de propriedade de seus respectivos proprietários.

As marcas registradas mencionadas aqui são utilizadas somente para fins de informação.

As marcas "Mount Rainier" e "EasyWrite" são de propriedade do grupo Mount Rainier.

Copyright © 2007 Nero AG e seus licenciados. Todos os direitos reservados

REV 1.0; SW: 5.5.6.30

# **Sumário**

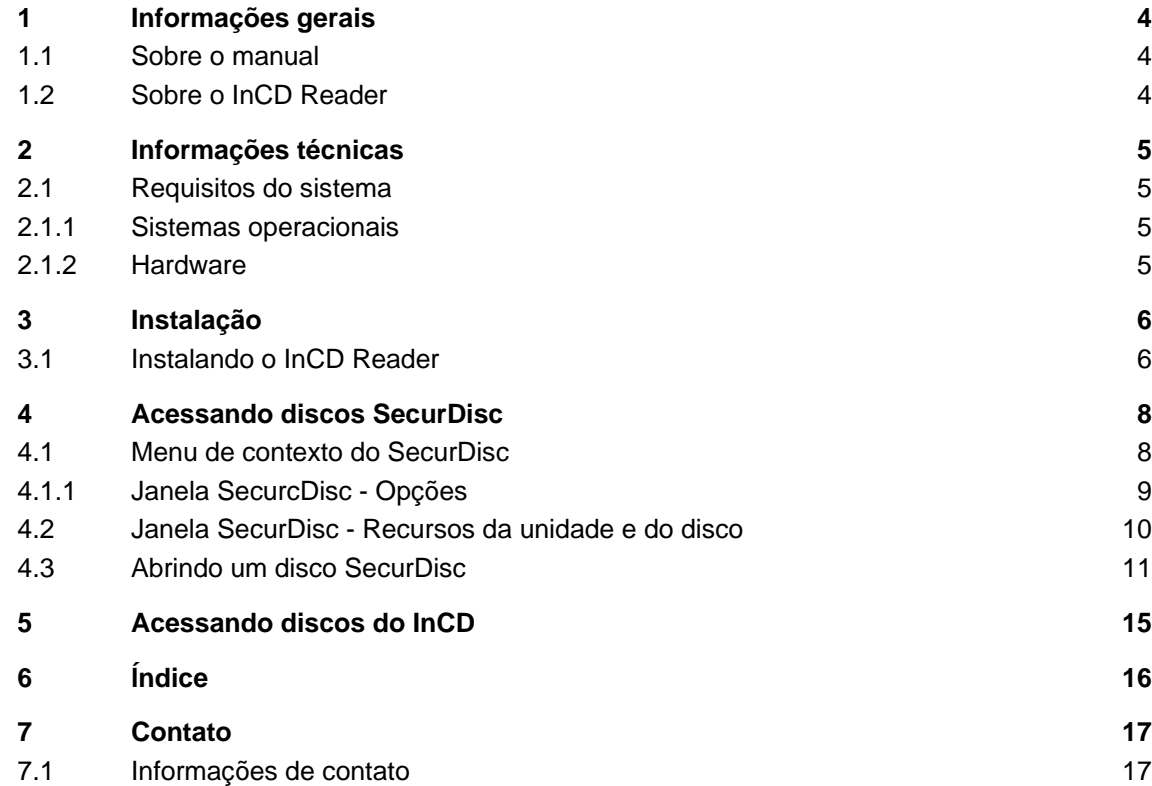

## <span id="page-3-0"></span>**1 Informações gerais**

### **1.1 Sobre o manual**

Para usar melhor este manual, por favor observe as seguintes convenções:

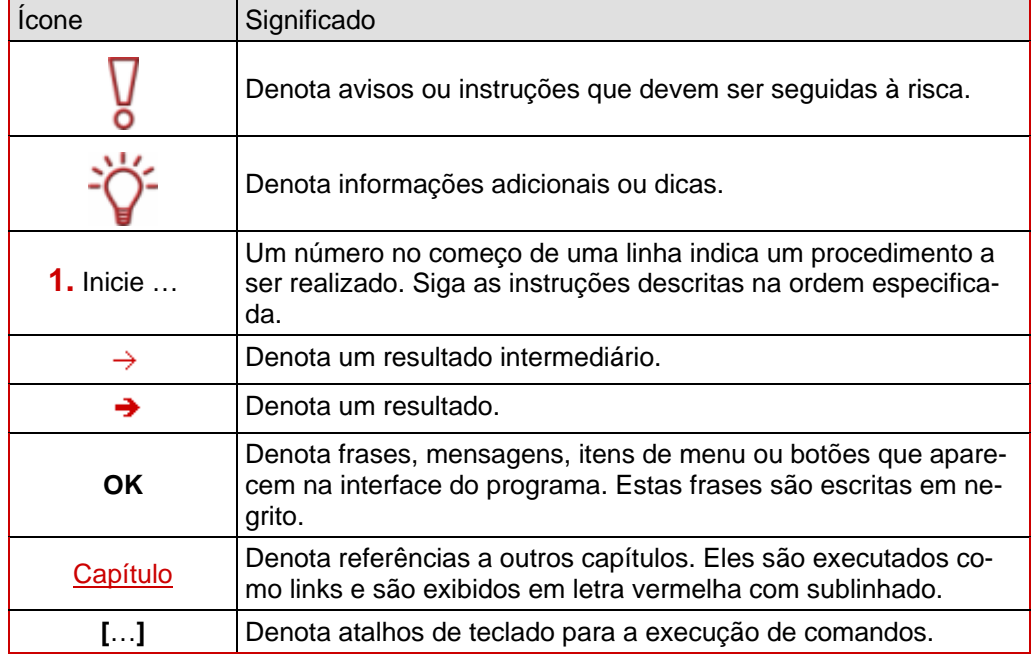

### **1.2 Sobre o InCD Reader**

Com o InCD Reader, todos os discos criados com o InCD podem ser lidos, mesmo em computadores que não possuem o InCD instalado. O InCD Reader também faz o papel de remapeador. É necessário usar um remapeador se você deseja ler discos MRW (Discos Mt. Rainier) em unidades sem suporte ao formato MRW .

Além disso o InCD Reader permite acessar todos os discos criados com o SecurDisc mesmo em unidades sem suporte ao SecurDisc.

# <span id="page-4-0"></span>**2 Informações técnicas**

### **2.1 Requisitos do sistema**

#### **2.1.1 Sistemas operacionais**

- Windows<sup>®</sup> 2000
- Windows<sup>®</sup> XP
- Windows<sup>®</sup> 2003 Server
- Windows Vista™

#### **2.1.2 Hardware**

Gravadora de CD ou DVD com suporte a discos graváveis e regraváveis.

## <span id="page-5-0"></span>**3 Instalação**

### **3.1 Instalando o InCD Reader**

Ao instalar o InCD Reader o recurso de leitura de discos SecurDisc também é instalado. Os seguintes requisitos devem ser preenchidos:

 Você deve possuir privilégios administrativos no computador onde deseja instalar ou remover o InCD Reader.

O InCD Reader é um aplicativo independente e pode ser baixado gratuitamente em [www.nero.com](http://www.nero.com/) ou [www.securdisc.net](http://www.securdisc.net/).

Para instalar o InCD Reader proceda da seguinte forma:

- 1. Baixe o InCD Reader em [www.nero.com](http://www.nero.com/) ou [www.securdisc.net.](http://www.securdisc.net/)
- 2. Feche todos os aplicativos e quaisquer softwares antivírus que estejam sendo executados.
- 3. Dê um duplo clique no arquivo de instalação do InCD Reader.
	- $\rightarrow$  Os arquivos necessários são descompactados e armazenados em uma pasta temporária, que será excluída automaticamente após terem sido utilizados. A tela inicial do assistente de instalação do Nero InCD Reader é exibida.
- 4. Clique no botão **Avançar**.
	- $\rightarrow$  A tela com o Acordo de Licenciamento é exibida.
- 5. Leia todo o acordo de licenciamento cuidadosamente. Se você concorda com os termos, clique em "Eu aceito todos os termos do acordo de licenciamento". Você deve aceitar os termos para instalar o InCD Reader.
- 6. Clique no botão **Avançar**.
	- $\rightarrow$  A tela Detalhes do cliente é exibida.
- 7. Informe seu nome e o nome de sua empresa (se você for um cliente empresarial). Um número de série já estará disponível na caixa **Número serial**. Não modifique este número.
- 8. Clique no botão **Avançar**.

 $\rightarrow$  A tela Tipo de instalação é exibida.

- 9. Selecione o tipo de instalação desejada. Você pode selecionar uma instalação **Normal** ou **Personalizada**. Para o InCD Reader não há diferenças entre as duas opções.
- 10. Clique em **Avançar** para continuar com a instalação.
	- $\rightarrow$  A tela Iniciar instalação é exibida.
- 11. Clique no botão **Instalar**.
	- $\rightarrow$  O InCD Reader é instalado; você pode acompanhar o progresso da instalação na barra de progresso.

A tela **Configurações** é exibida ao final da instalação.

- 12. Clique no botão **Avançar**.
	- $\rightarrow$  A tela final do assistente de instalação é exibida.
- 13. Clique no botão **Sair**.
- → O assistente de instalação é fechado. Uma caixa informando que o Windows precisa ser reiniciado é exibida.
- 14. Clique no botão **Sim**.

Seu computador é reiniciado.

O InCD Reader foi instalado com sucesso.

Assim que você inserir um disco Securdisc, o ícone do SecurDisc exibido na bandeja de sistema.

## <span id="page-7-0"></span>**4 Acessando discos SecurDisc**

Se o InCD Reader tiver sido instalado, o ícone do SecurDisc será exibido na bandeja de sistema após a reinicialização do computador e após a inserção de um disco SecurDisc. Nenhum ícone específico é necessário para acesso ao SecurDisc.

Através do ícone você poderá:

- Exibir o menu de contexto clicando com o botão direito (veja [Menu de contexto do Se](#page-7-0)[curDis](#page-7-0)c)
- Abrir a janela **SecurDisc Recursos da unidade e do disco** dando um duplo clique (veja [Janela SecurcDisc - Opções\)](#page-8-0)

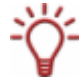

De acordo com a opção correspondente na janela **SecurDisc - Opções**, o SecurDisc irá exibir uma notificação caso um disco SecurDisc seja inserido na unidade. Desta forma o acesso ocorre automaticamente.

As janelas referentes às propriedades do disco SecurDisc (senha e/ou assinatura digital) também são exibidas. Você pode digitar estas informações e obter acesso imediato ao disco através do Windows Explorer.

#### **4.1 Menu de contexto do SecurDisc**

As seguintes opções estã disponíveis no menu de contexto:

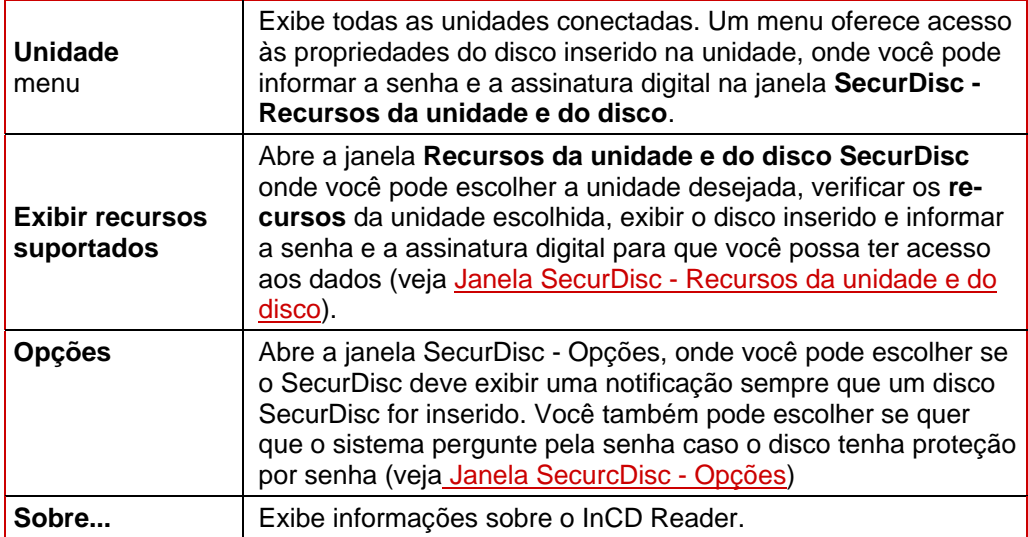

#### <span id="page-8-0"></span>**4.1.1 Janela SecurcDisc - Opções**

Na você pode especificar o que o SecurDisc deve fazer quando um disco SecurDisc for inserido.

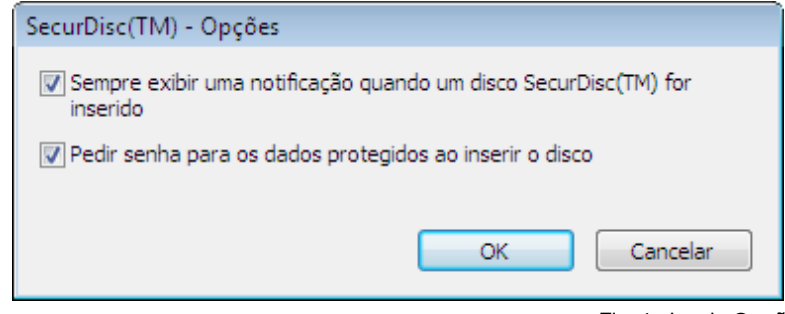

Fig. 1: Janela **Opções do SecurDisc** 

As seguintes opções estão disponíveis:

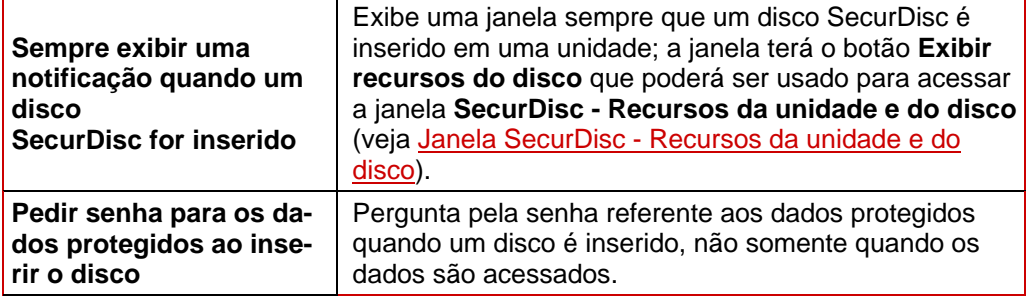

### <span id="page-9-0"></span>**4.2 Janela SecurDisc - Recursos da unidade e do disco**

Na janela **SecurDisc - Recursos da unidade e do disco** você pode selecionar a unidade desejada, exibir os recursos da unidade, **informar uma senha** na área Geral caso o disco possua proteção por senha, **confirmar uma assinatura digital** e verificar se o disco foi modificado desde o último acesso.

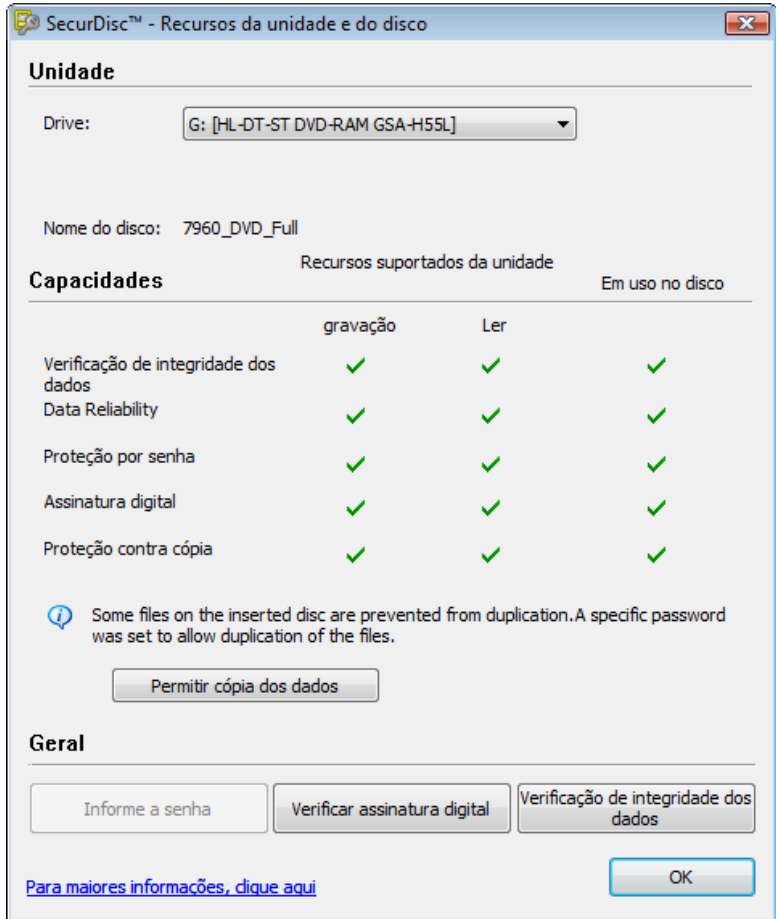

Fig. 2: : Janela **SecurDisc - Recursos da unidade e do disco** 

As seguintes informações e opções estão disponíveis:

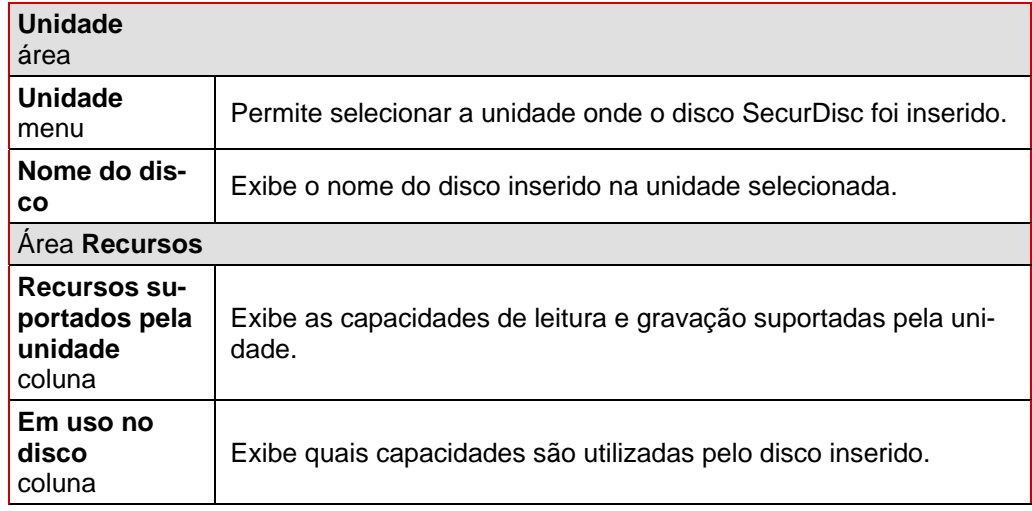

<span id="page-10-0"></span>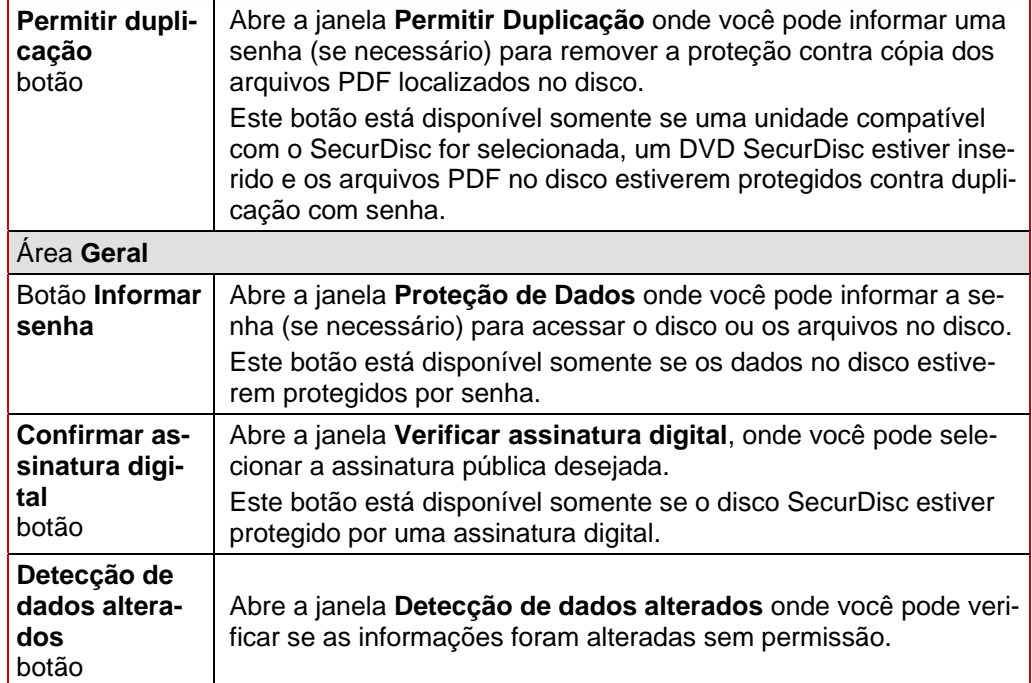

### **4.3 Abrindo um disco SecurDisc**

O acesso ao disco SecurDisc pode ser protegido através de senha e/ou assinatura digital. Além disso os arquivos PDF armazenados em DVDs SecurDisc podem ser protegidos contra cópia. . Caso uma senha tenha sido definida, você poderá usá-la para remover a proteção contra cópia usando o InCD Reader.

Para fazer isto, proceda da seguinte forma:

- 1. Insira o disco SecurDisc na unidade instalada no computador com o InCD ou o InCD Reader instalados.
- 2. Dê um duplo clique no ícone do SecurDisc<sup>1</sup> na bandeja de sistema. A janela **SecurDisc - Recursos da unidade e do disco** é exibida.

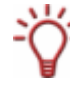

Se um disco SecurDisc tiver sido inserido em uma unidade com suporte ao SecurDisc, esta unidade será selecionada automaticamente no menu **Unidade** assim que o disco for inserido.

- 3. No menu **Unidade** selecione a unidade contendo o disco SecurDisc inserido. A unidade onde um disco SecurDisc foi inserido pela última vez é selecionada por padrão.
	- Æ O nome do disco inserido é exibido na caixa **Nome do disco**. Ele também é exibido na área **Recursos** da janela de propriedades da unidade selecionada.

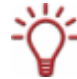

De acordo com a opção correspondente na janela **SecurDisc - Opções**, o SecurDisc irá exibir uma notificação caso um disco SecurDisc seja inserido na unidade.

Desta forma o acesso ocorre automaticamente.

As janelas referentes a senha e assinatura digital para o disco SecurDisc também são exibidas. Você poderá informá-las aqui para acessar imediatamente os arquivos do disco através do Windows Explorer.

- 4. Se os dados no disco SecurDisc estiverem protegidos por senha, clique no botão **Informar senha**.
	- Æ A janela **Proteção de dados** é exibida.

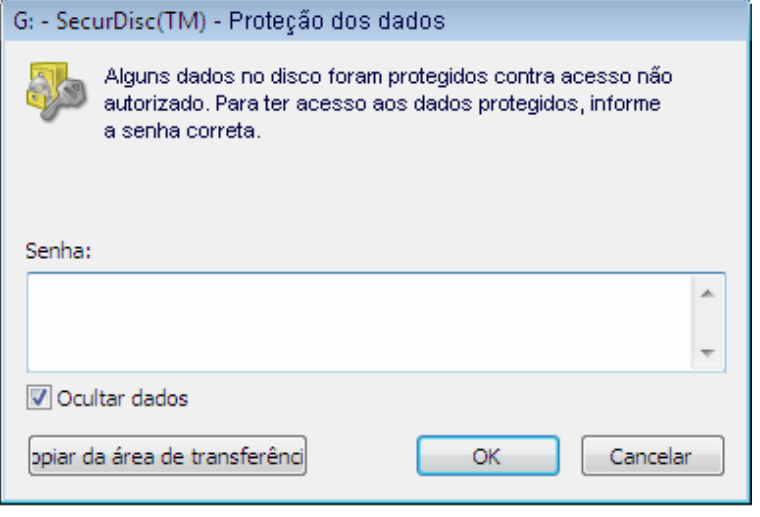

Fig. 3: Janela **SecurDisc - Proteção de dados** 

- **1.** Informe a senha na caixa correspondente ou cole-a usando o botão **Colar da área de transferência**.
- **2.** Clique no botão **OK**.
	- $\rightarrow$  Você retornou à janela SecurDisc Recursos da unidade e do disco.
- 5. Se o disco SecurDisc estiver protegido por uma assinatura digital, clique no botão **Confirmar assinatura digital**.
	- **→** A janela **Verificar assinatura digital** é exibida.

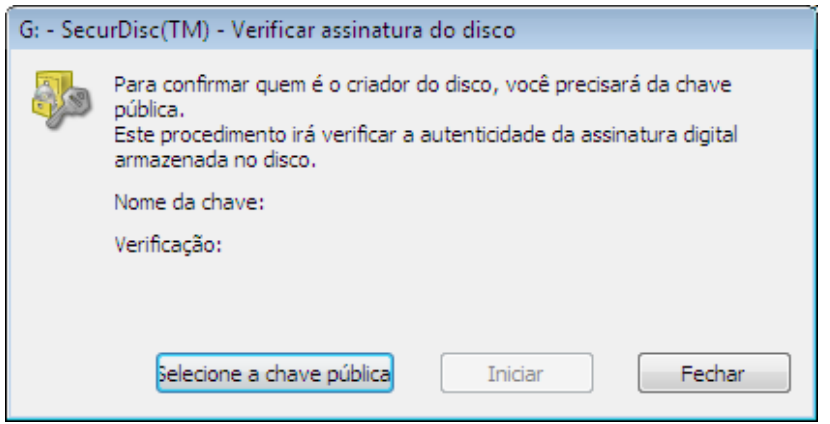

Fig. 4: Janela **SecurDisc - Verificar assinatura digital** 

- **1.** Clique no botão **Selecionar chave pública**.
	- **→** A janela **Abrir** é exibida.
- **2.** Selecione a chave pública desejada.
- **3.** Clique no botão **Abrir**.
	- Æ A janela **Verificar assinatura digital** é exibida novamente com o nome da chave pública colocado no campo **Nome da chave**.
- **4.** Clique no botão **Iniciar**.
	- $\rightarrow$  A assinatura digital é verificada usando-se a chave pública. Uma barra de progresso é exibida para informar sobre o progresso da verificação. O botão **Fechar** é exibido assim que a verificação for completada.
- **5.** Clique no botão Fechar.
	- $\rightarrow$  A chave pública é aceita e os arquivos são disponibilizados para acesso. Você retornou à janela **SecurDisc - Recursos da unidade e do disco**.
- 6. Se os arquivos PDF no DVD SecurDisc puderem ter sua proteção removida, clique no botão **Permitir Duplicação**.
	- **→** A janela **Permitir Duplicação** é exibida.

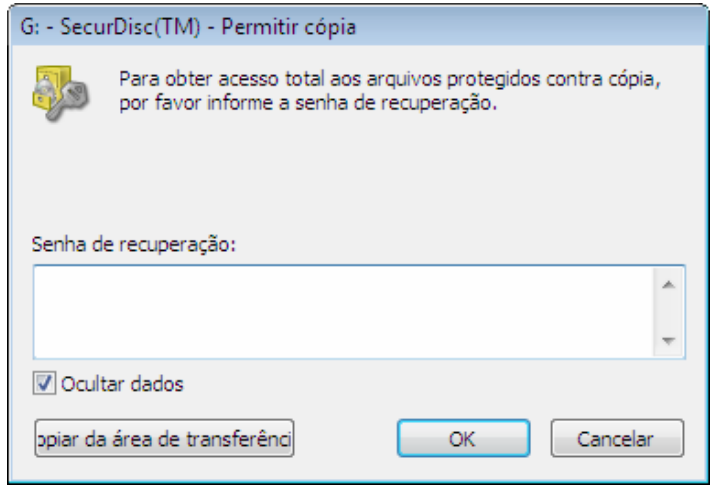

Fig . 5: Janela **SecurDisc - Permitir Duplicação** 

- **6.** Informe a senha na caixa ou cole-a clicando no botão **Colar da área de transferência**.
- **7.** Clique no botão **OK**.
	- $\rightarrow$  A proteção contra cópia é removida.

Você retornou à janela **SecurDisc - Recursos da unidade e do disco**.

- 7. Clique no botão **Detecção de dados alterados** para verificar se os dados foram modificados.
	- Æ A janela **Detecção de Dados Alterados** é exibida.

Checksums são usados para determinar se os dados foram modificados. Uma barra de progresso é exibida para lhe manter informado sobre o processo. O botão **Fechar <<** é exibido quando a verificação for completada.

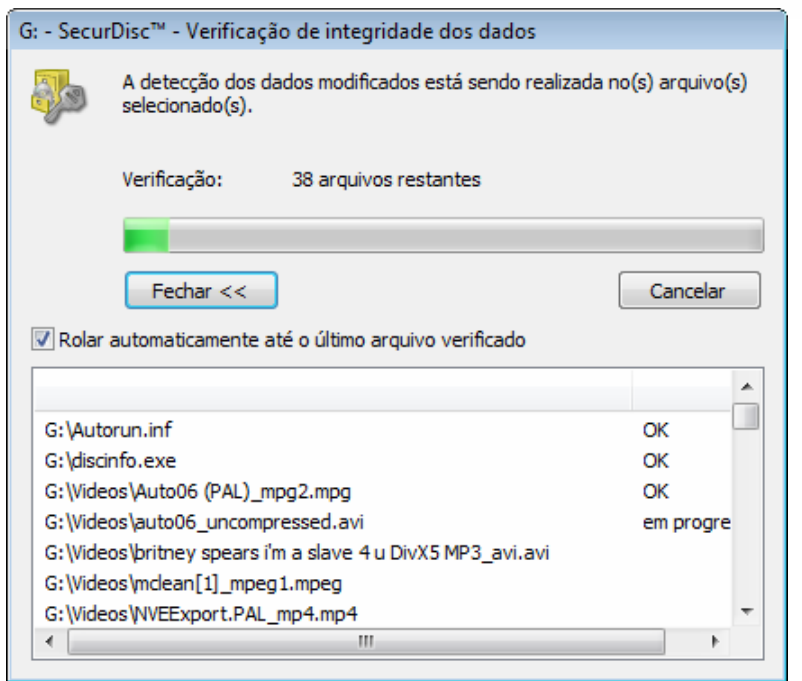

Fig. 6: Janela SecurDisc - Detecção de Dados Alterados

**1.** Clique no botão **Fechar <<.**

Æ Você retornou à janela **SecurDisc - Recursos da unidade e do disco**.

→ Você pode agora abrir o disco SecurDisc usando, por exemplo, o Windows Explorer.

# <span id="page-14-0"></span>**5 Acessando discos do InCD**

Assim que o InCD Reader for instalado, seu computador terá todos os drivers necessários para ler discos criados com o InCD. Para discos MRW, o InCD Reader oferece a função de remapeamento para que você possa ler discos MRW normalmente e sem problemas usando o Windows Explorer, por exemplo.

#### <span id="page-15-0"></span>Índice  $6\phantom{a}$

#### $\overline{A}$

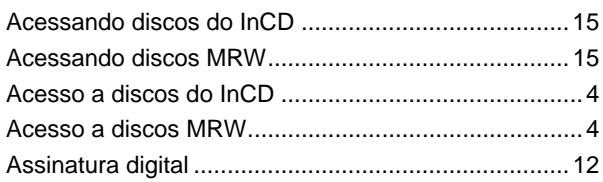

#### $\mathbf c$

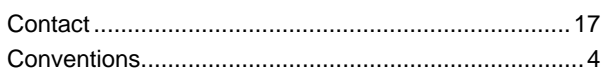

#### D

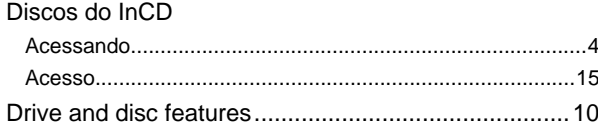

#### $\mathbf{I}$

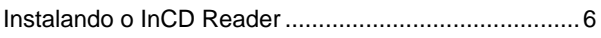

#### $\mathbf{J}$

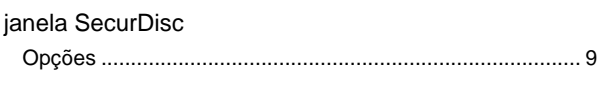

## $\overline{\mathsf{M}}$

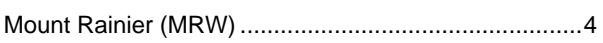

#### $\overline{P}$

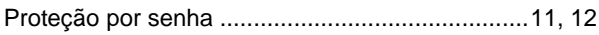

#### $\overline{\mathsf{R}}$

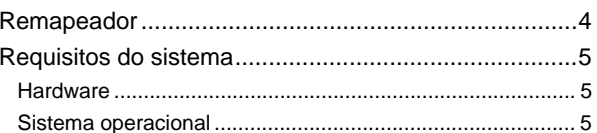

#### $\mathbf{s}$

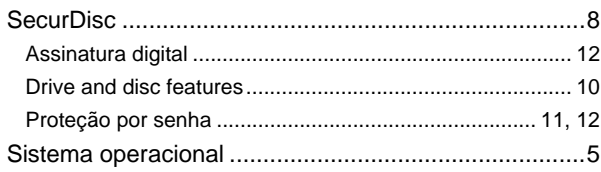

# <span id="page-16-0"></span>**7 Contato**

### **7.1 Informações de contato**

O InCD Reader é um produto da Nero AG.

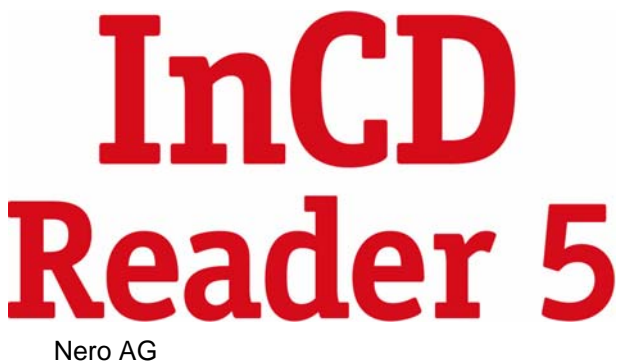

Im Stoeckmaedle 13-15 76307 Karlsbad Alemanha

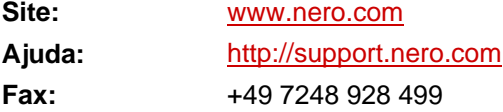

Copyright © 2007 Nero AG e seus licenciados. Todos os direitos reservados.